## Change your NUID Password

- 1. Go to trueyou.nebraska.edu
- 2. Click on "Change Password"

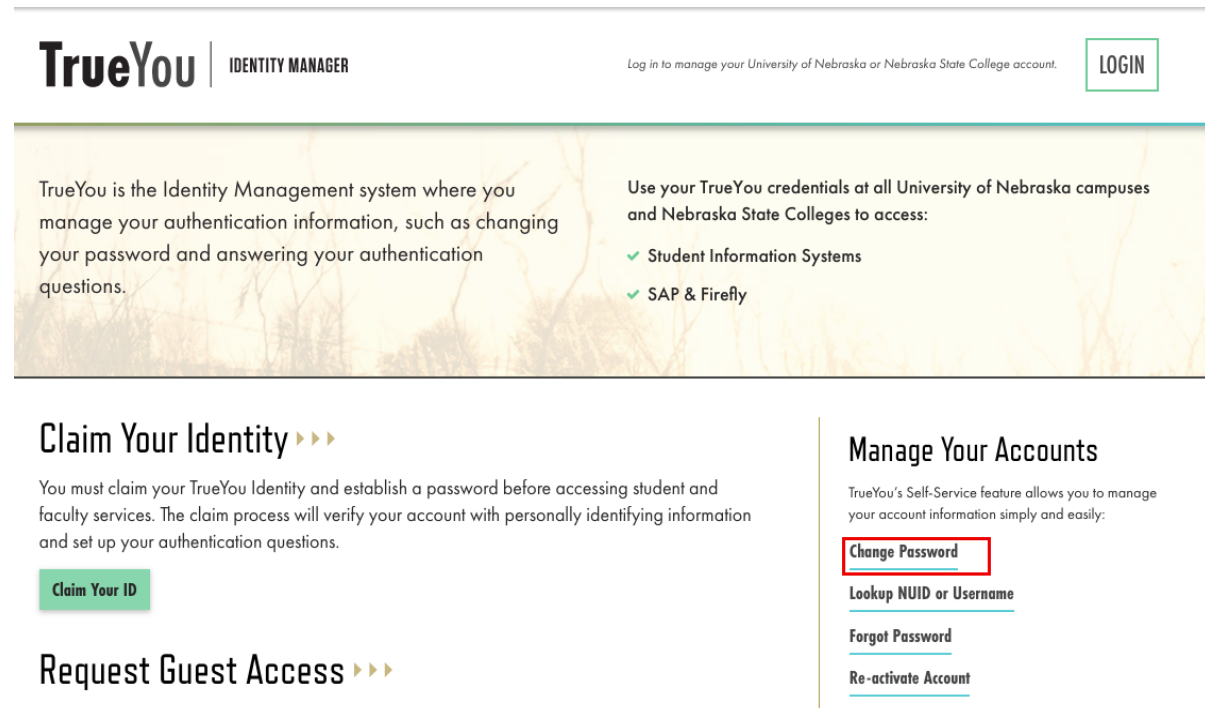

Request a guest account if you are not a University of Nebraska / Nebraska State College student or employee.

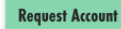

- 3. Select Account to Login
- 4. Fill out the username and password for that account and hit "Login"

## Nebraska State College Single Sign On

Sign On Using Your TrueYou Identity

[Firefly, SAP, MyBlue, MyRecords, MyRED, MyNCTA, MavLINK, MyCSC, MyPSC, WildcatsOnline, Campus Solutions, etc.]

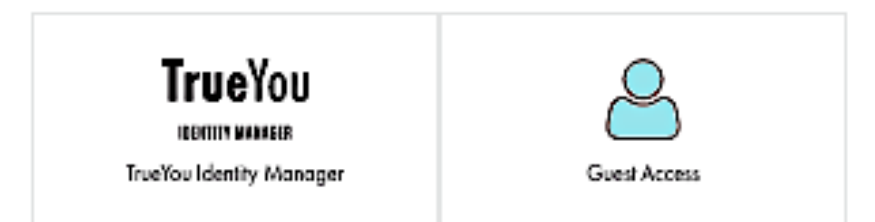

## Sign On Using Your Campus Identity

(Blackboard, Canvas, Sakai, Campus Email, etc.)

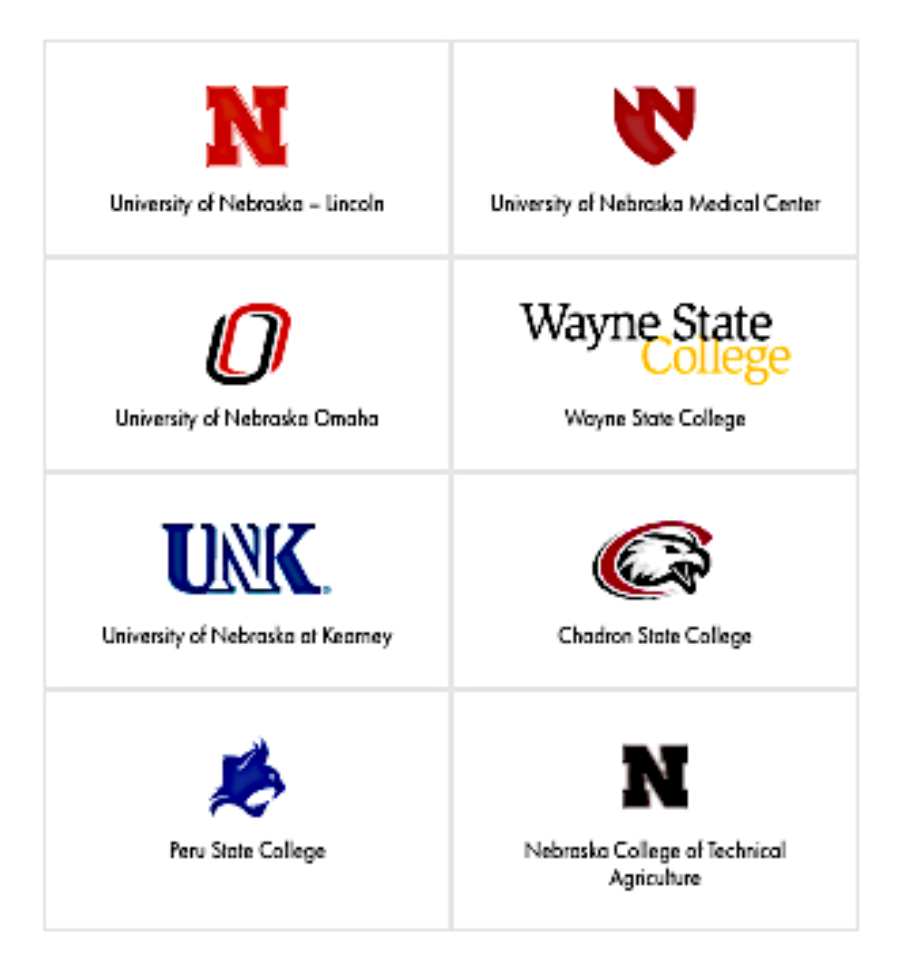

## 5. Fill out appropriate fields

- a) Give new password and confirm
- b) Click "Change Password"

\*Note this will change the passwords for all your identities\*

If you have any questions, feel free to contact the ITS Help Desk at 308-865-8623 or support@nebraska.edu